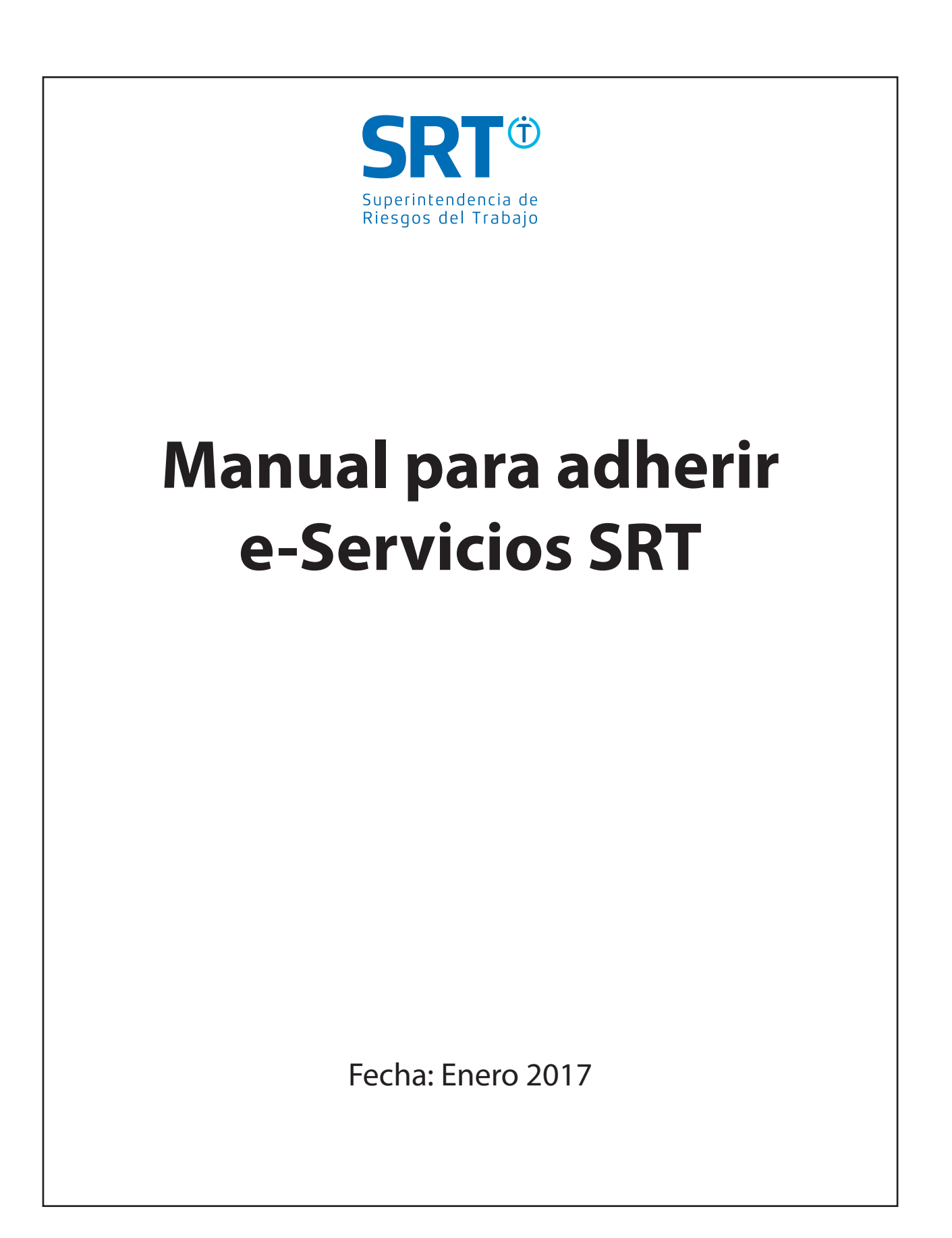

## **¿Cómo adherirse a e-Servicios?**

## Pasos a seguir:

- 1. Acceder a página de AFIP mediante clave fiscal, siguiendo los pasos descriptos en el punto 1.A del presente manual.
- 2. Ingresar en **"Administrador de Relaciones de Clave Fiscal"**, ubicada en la parte izquierda de la pantalla.

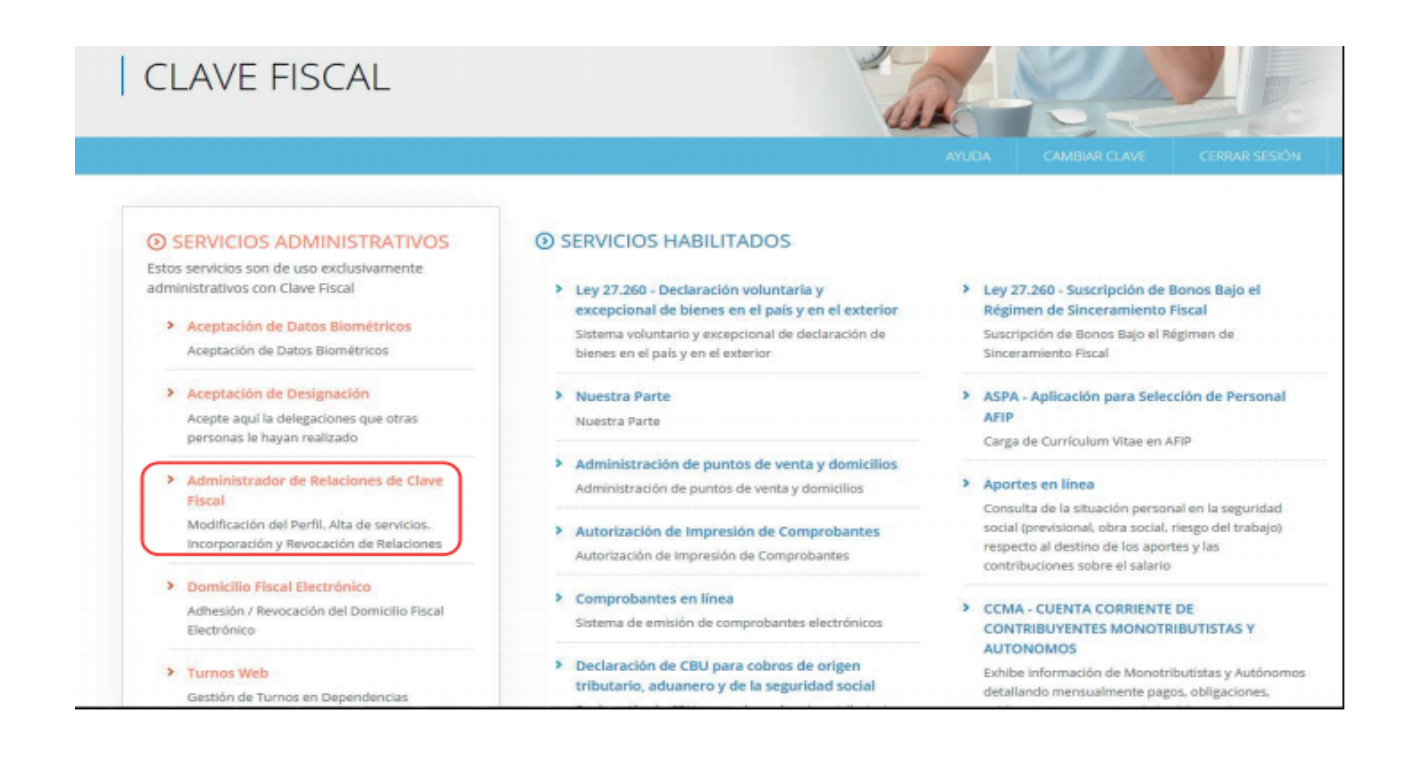

3. En la nueva pantalla, hacer un clic en **"Adherir servicio".**

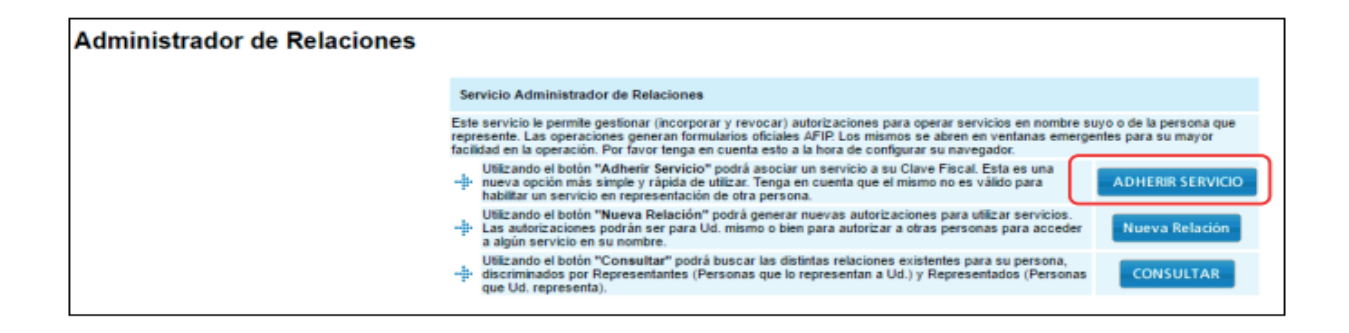

4. El sistema presentará una lista de instituciones que ofrecen distintos servicios mediante clave fiscal. Buscar el ícono correspondiente a la Superintendencia de Riesgos del Trabajo, y hacer clic en **"Servicios Interactivos"**.

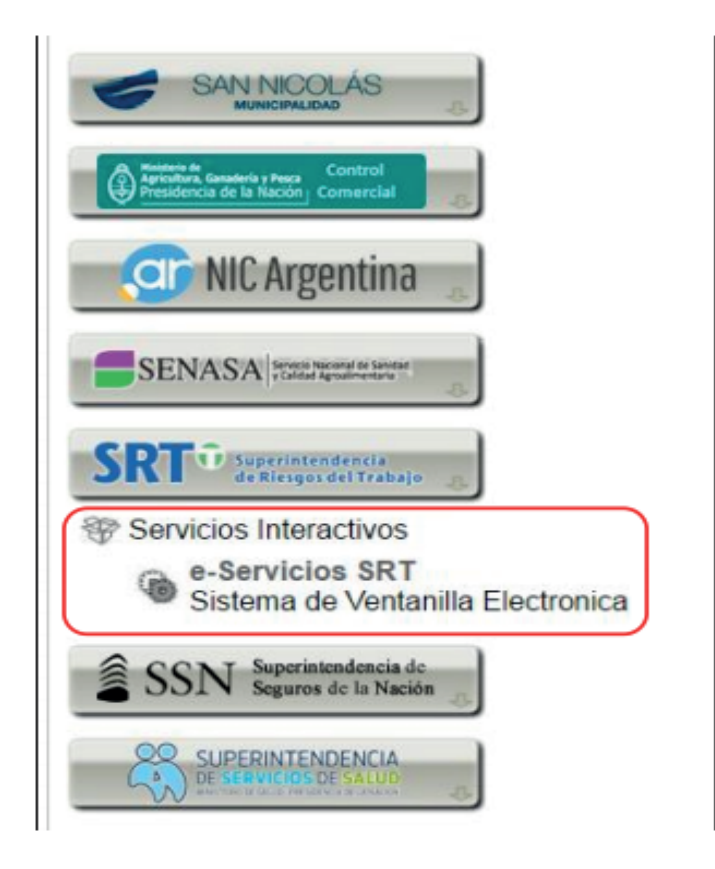

5. Completar la operación mediante un clic en el botón **"Conrmar".** Cerrar todas las pestañas y volver a acceder a la página de la AFIP mediante clave fiscal para ver los cambios realizados.

**Recuerde:** el proceso de adhesión a e-Servicios debe realizarse por única vez para poder emplear este sistema.

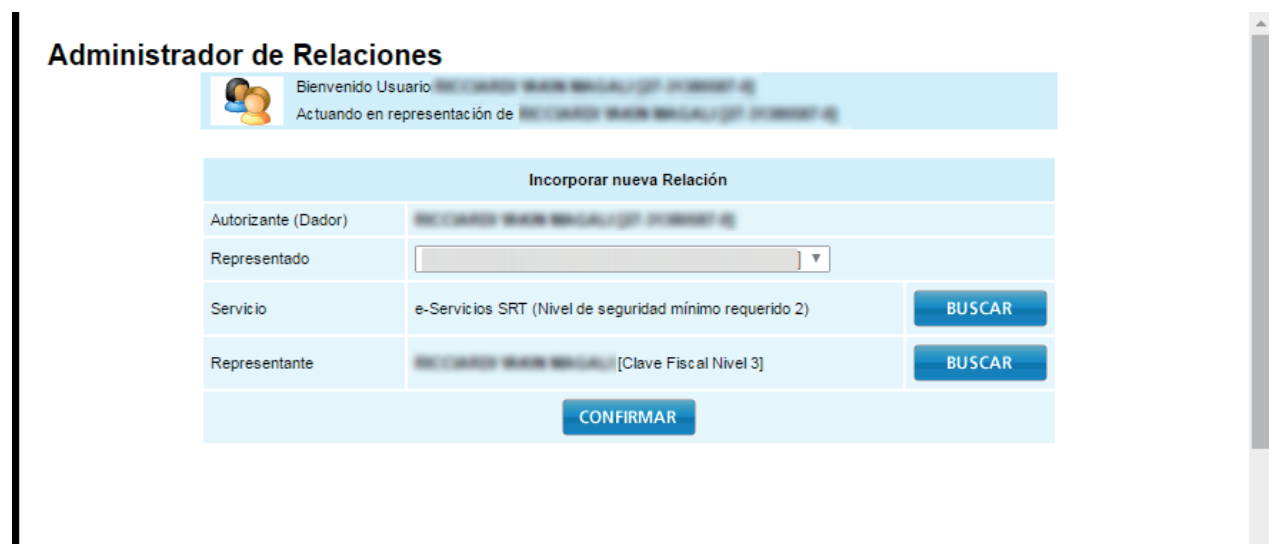

 6. Una vez adheridos los e-Servicios SRT, el acceso se encontrará en **"Servicios Habilitados".**

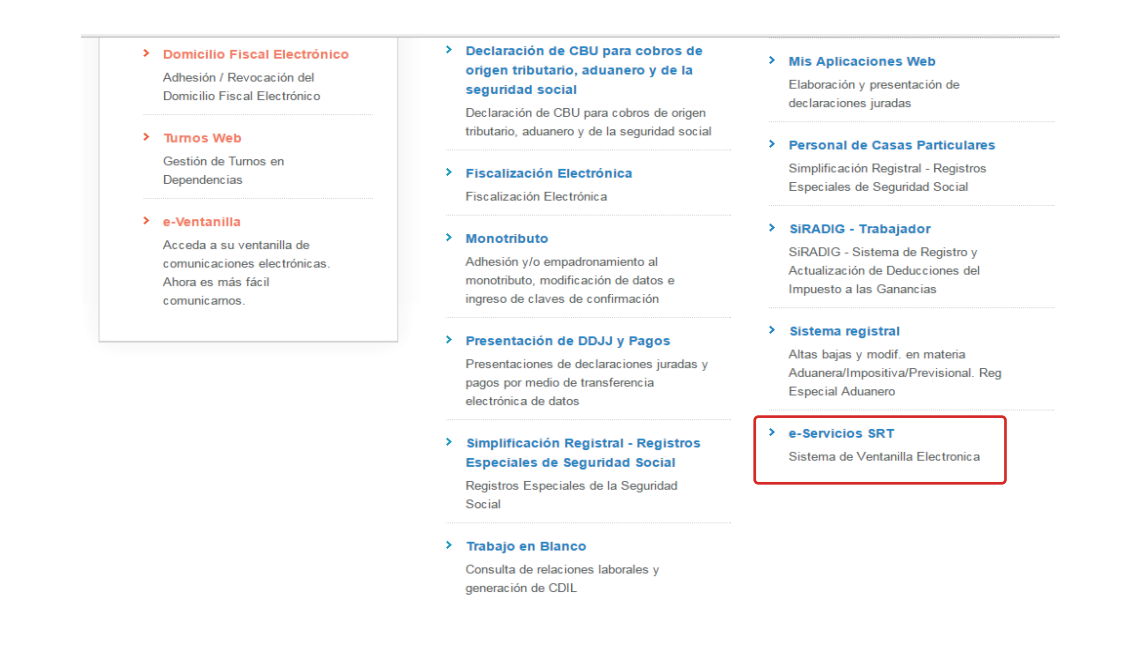

 7. A continuación, se presentará una lista con todos los servicios disponibles SRT: **Mi ventanilla, Cuota Omitida y Consulta de Alícuota.**

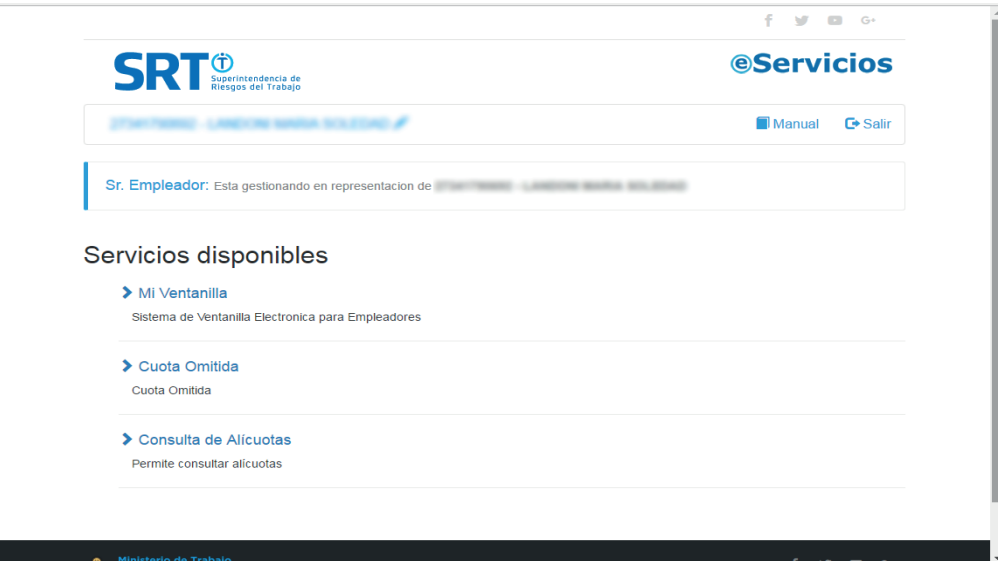